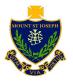

# Parents' Guide for Booking Appointments

Browse to https://msjboltonsch.schoolcloud.co.uk/

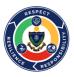

| Your Details                                                                               |                                                            |                                                                          |                                                                                              |                                       | Sten 1: Login                                                                              |
|--------------------------------------------------------------------------------------------|------------------------------------------------------------|--------------------------------------------------------------------------|----------------------------------------------------------------------------------------------|---------------------------------------|--------------------------------------------------------------------------------------------|
| Title<br>Mrs •                                                                             | First Name<br>Rachael                                      |                                                                          | Surname                                                                                      |                                       | Step 1: Login                                                                              |
| Email                                                                                      |                                                            | Com                                                                      | nfirm Email                                                                                  |                                       | Fill out the details on the page then click the Log In button.                             |
| rabbot4@gmail.com                                                                          | rabbot4@gmail.com rabbot4@gmail.com                        |                                                                          |                                                                                              |                                       |                                                                                            |
|                                                                                            |                                                            |                                                                          |                                                                                              |                                       | A confirmation of your appointments will be sent to the email address you provide.         |
| Student's Deta                                                                             | alls                                                       |                                                                          |                                                                                              |                                       |                                                                                            |
| First Name<br>Ben                                                                          | Surnar                                                     |                                                                          | Date O                                                                                       | f Birth<br>July • 2000 •              |                                                                                            |
|                                                                                            |                                                            |                                                                          |                                                                                              |                                       |                                                                                            |
| Log In                                                                                     |                                                            |                                                                          |                                                                                              |                                       |                                                                                            |
| Parents' Ev                                                                                | vening                                                     |                                                                          |                                                                                              |                                       |                                                                                            |
| This parents' eve                                                                          | ening is an opportunity to<br>her. Please enter the scho   | meet                                                                     | Click a date to conti                                                                        | nue:                                  | Step 2: Select Parents' Evening                                                            |
|                                                                                            | cher. Please enter the scho<br>ce and sign in at reception |                                                                          | Thursday, 16th M<br>Open for bookings                                                        | arch >                                |                                                                                            |
|                                                                                            |                                                            |                                                                          | Friday, 17th Marc                                                                            | h >                                   | Click on the date you wish to book.                                                        |
|                                                                                            |                                                            |                                                                          | Open for bookings                                                                            | ,                                     | Unable to make all of the dates listed? Click I'm unable to attend.                        |
|                                                                                            |                                                            |                                                                          | I'm unable to attend                                                                         |                                       |                                                                                            |
| Choose B                                                                                   | looking Mode                                               |                                                                          |                                                                                              |                                       | Stop 2: Calact Dealing Made                                                                |
| Select how you'd like to book your appointments using the option below, and then hit Next. |                                                            |                                                                          |                                                                                              |                                       | Step 3: Select Booking Mode                                                                |
| Select how yo                                                                              | ou'd like to book your app                                 | iointments usin                                                          | ng the option below, i                                                                       | and then hit Next.                    | Choose Automatic if you'd like the system to suggest the shortest possible appointment     |
| Automatic                                                                                  |                                                            |                                                                          |                                                                                              |                                       | schedule based on the times you're available to attend. To pick the times to book with     |
| Automatically book the best possible times based on your availability                      |                                                            |                                                                          |                                                                                              |                                       | each teacher, choose Manual. Then press Next.                                              |
| O Manual<br>Choose the time you would like to see each teacher                             |                                                            |                                                                          |                                                                                              |                                       |                                                                                            |
|                                                                                            |                                                            |                                                                          |                                                                                              |                                       | We recommend choosing the automatic booking mode when browsing on a mobile                 |
| Next dev                                                                                   |                                                            |                                                                          |                                                                                              |                                       | device.                                                                                    |
| Choose T                                                                                   | eachers                                                    |                                                                          |                                                                                              |                                       |                                                                                            |
|                                                                                            |                                                            |                                                                          |                                                                                              |                                       | Step 4: Choose Teachers                                                                    |
| If there is a teacher you do not wish to see, please untick them before you continue.      |                                                            |                                                                          |                                                                                              |                                       | If you chose the automatic booking mode, drag the sliders at the top of the screen to      |
| Ben Abbot                                                                                  |                                                            |                                                                          |                                                                                              |                                       |                                                                                            |
| Mr J Brown<br>SENCO Class 11A                                                              |                                                            |                                                                          |                                                                                              |                                       | indicate the earliest and latest you can attend.                                           |
|                                                                                            |                                                            | Class 11A                                                                |                                                                                              |                                       | Select the teachers you'd like to book appointments with. A green tick indicates they're   |
|                                                                                            |                                                            |                                                                          |                                                                                              |                                       | selected. To de-select, click on their name.                                               |
| Continue to                                                                                | Mr J Brown                                                 |                                                                          | iss B Patel                                                                                  | Mrs A Wheeler                         |                                                                                            |
|                                                                                            | SENCO (A2)                                                 |                                                                          | ss 10E (H3)                                                                                  | Class 11A (L1)                        | Stan En (Automatic): Back Appointments                                                     |
|                                                                                            | Ben                                                        |                                                                          | Andrew                                                                                       | Ben                                   | Step 5a (Automatic): Book Appointments                                                     |
|                                                                                            |                                                            |                                                                          | 0                                                                                            |                                       | If you chose the automatic booking mode, you'll see provisional appointments which are     |
| 16:30                                                                                      |                                                            |                                                                          | 1                                                                                            |                                       | held for 2 minutes. To keep them, choose Accept at the bottom left.                        |
|                                                                                            |                                                            |                                                                          | Ť                                                                                            |                                       |                                                                                            |
| 16:40                                                                                      |                                                            |                                                                          |                                                                                              |                                       | If it wasn't possible to book every selected teacher during the times you are able to      |
| 16:50                                                                                      |                                                            |                                                                          |                                                                                              | +                                     | attend, you can either adjust the teachers you wish to meet with and try again, or switch  |
| 17:00                                                                                      | +                                                          |                                                                          |                                                                                              | +                                     | to manual booking mode (Step 5b).                                                          |
|                                                                                            |                                                            |                                                                          |                                                                                              |                                       |                                                                                            |
| Confirm A                                                                                  | ppointment Time                                            | s                                                                        |                                                                                              |                                       | Step 5b (Manual): Book Appointments                                                        |
| Th. 6.8                                                                                    | and alarments 1 = 1                                        |                                                                          | alasta K. J. J.                                                                              | and descent and the second            | Click any of the green cells to make an appointment. Blue cells signify where you already  |
| the Accest button at the bottom                                                            |                                                            |                                                                          |                                                                                              |                                       |                                                                                            |
|                                                                                            |                                                            |                                                                          |                                                                                              |                                       | have an appointment. Grey cells are unavailable.                                           |
|                                                                                            | Teacher                                                    | Student                                                                  | Subject                                                                                      | Room                                  | To change an appointment, delete the original by hovering over the blue box and clicking   |
| 17:10                                                                                      | Mr J Sinclair                                              | Ben                                                                      | English                                                                                      | E6                                    | Delete. Then choose an alternate time.                                                     |
|                                                                                            |                                                            |                                                                          |                                                                                              |                                       |                                                                                            |
| 17:25                                                                                      | Mrs D Mumford                                              | Ben                                                                      | Mathematics                                                                                  | M2                                    | You can optionally leave a message for the teacher to say what you'd like to discuss, or   |
| 17:45                                                                                      | Dr R Mcnamara                                              | Andrew                                                                   | French                                                                                       | L4                                    | raise anything beforehand.                                                                 |
|                                                                                            |                                                            |                                                                          |                                                                                              |                                       |                                                                                            |
|                                                                                            |                                                            |                                                                          |                                                                                              |                                       | Once you're finished booking all appointments, at the top of the page in the alert box,    |
| Accept Appoi                                                                               | intments                                                   |                                                                          |                                                                                              | Cancel Appointments                   | press click here to finish the booking process.                                            |
| ft.                                                                                        | Year 11 Subj                                               | ect Evening                                                              | Turste                                                                                       | s 12th April                          |                                                                                            |
| Hane                                                                                       | e rec                                                      | Amend Bookings                                                           |                                                                                              |                                       | Step 6: Finished                                                                           |
| E<br>My Dockings                                                                           | This parents' ev<br>signs for the Ma                       | ening is for pupils in year 11. Pi<br>sin Hall where this evening is tak | Nease enter the school via the main entrans<br>along place. Parking is available in the main | te and follow the<br>achool car park. |                                                                                            |
|                                                                                            |                                                            | Teacher S                                                                | Student Subject A                                                                            | loon                                  | All your bookings now appear on the My Bookings page. An email confirmation has been       |
|                                                                                            | 15:00                                                      | Mi J Drown D                                                             | ten SENCO A                                                                                  | 8                                     | sent and you can also print appointments by pressing Print. Click Subscribe to Calendar to |
|                                                                                            | 15:15                                                      | Me J Stecher A                                                           | indrev Brylish B                                                                             | 5                                     | add these and any future bookings to your calendar.                                        |
| I test factori                                                                             | 1520                                                       | Miss F Burton Av                                                         | Den History H<br>Indrew Mathematics B                                                        | 0                                     | To change your appointments, click on Amend Bookings.                                      |
| () Sign Out                                                                                | 15.30                                                      | Mass J Forber An                                                         | index Science I                                                                              | c                                     |                                                                                            |
|                                                                                            |                                                            |                                                                          |                                                                                              |                                       |                                                                                            |
|                                                                                            |                                                            |                                                                          |                                                                                              |                                       |                                                                                            |

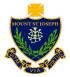

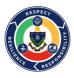

In order to make video calls you need to have as a minimum:

- a device with a microphone and speaker/headphones
- a compatible up-to-date web browser:

iPhone/iPad: Safari Note: there is a known issue joining video calls using iOS 14.2.
Please upgrade any iOS 14.2 devices to iOS 14.3, or use an alternate device.
Android: Chrome or Firefox
Windows: Chrome, Firefox or Microsoft Edge (Chromium - download here)
Mac: Safari, Chrome or Firefox
Linux: Chrome or Firefox

## We also recommend:

- Using your smartphone for video appointments. If you don't have a smartphone with a frontfacing camera, use a laptop or computer with a webcam.
- Using a headset (or earphones with a microphone) to reduce echo.

## How to attend your appointments via video call

## 1. Log in and go to the Evening

On the day of the video appointments (or before, if you want to test your camera and microphone) login to Parents Evening at the usual web address for your school, or click the login link from the bottom of the email confirmation you will have received.

Once logged in you will see a notice that you have upcoming video appointments and under this the details of the event, along with a *Join Video Appointments* button.

Press the button to join your appointment on the day - or to test your camera/microphone at any time.

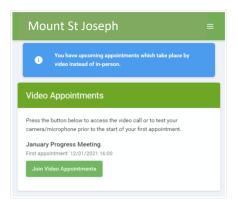

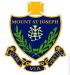

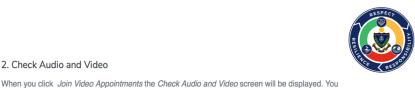

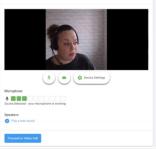

Now: Miss K Burrows Art Up Next: Mrs F Turner Class 7D

From here you can turn on or off your microphone and camera, change which devices are being used for the call, and check your microphone and speakers. Once you are happy, click Proceed to Video Call.

may at this point be asked if you wish to allow access to your camera/microphone, in which case

## 2. The Video Call

2. Check Audio and Video

please click yes.

On this screen you can see the following, when in a call:

- At the top left the teacher name (and subject details) for the current and next appointment
- At the top right a countdown to the start of the appointment.
- At the bottom the controls for the microphone and camera.

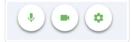

When another person is available these also show a pick up button to start the call

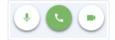

and a hang up button to leave the call.

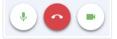

• In the middle, when your appointment is due to start, the Start Appointment button.

### 3. Making a call

Click the Start Appointment button. You will see yourself in the bottom right corner of the screen (unless you have no camera, or have chosen to turn it off). If the teacher has not yet joined you will see a notice to that effect in the centre of the screen.

When a teacher joins a call you will see them in the main part of the screen - or hear them, if they have no camera (or have turned it off) - and can start your discussion with them.

You will also see the remaining time for the appointment counting down in a blue bar at the top of the screen, which will turn red when the last 10 seconds begin.

If anyone loses access to the system for some reason during the call, they can log in again and click Start Appointment on the video call screen. As long as the other person is still in the call this will let you continue with the appointment.

When the countdown in the blue bar stops the appointment time is over and the call will automatically end.

#### 4. Follow on calls

If you have a consecutive appointment scheduled the screen will display a Start Next Appointment button. When you are ready to proceed, click on it

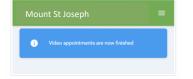

Note that if you delay starting a call it does not extend the duration for that appointment. The appointment will always end at the scheduled times.

If you do not have a consecutive appointment, but you have not completed your final scheduled appointment you will see a countdown telling you how long until the start of your next appointment.

Once your final appointment for the evening is complete you will see a message advising you of this.

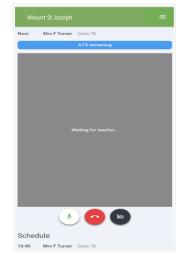

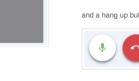